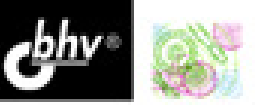

НАТАЛЬЯ ДУДАРЕВА СЕРГЕЙ ЗАГАЙКО

## **Solid Works Оформление** проектной документации

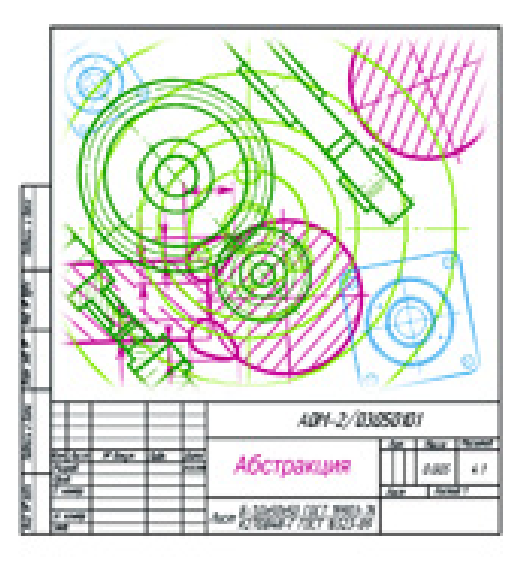

Оформление качественных честекови в соответствии с ЕСКД

Настройка шабпонов документов согласно требованиям ЕСКД

Создание сборочных чертежей и спецификаций

Помощь в проектировании примеры на компакт-диске

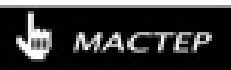

Наталья Дударева Сергей Загайко

# SolidWorks Оформление проектной документации

Санкт-Петербург

«БХВ-Петербург»

2009

<sup>Д</sup><sup>81</sup>

#### Дударева**,** Н**.** Ю**.**

<sup>Д</sup>81 SolidWorks. Оформление проектной документации / Н. Ю. Дударева, <sup>С</sup>. А. Загайко. — СПб.: БХВ-Петербург, 2009. — 384 с.: ил. — (Мастер)

#### ISBN 978-5-9775-0390-7

Книга посвящена вопросам <sup>и</sup> правилам оформления чертежей <sup>в</sup> SolidWorks согласно требованиям ЕСКД. Даны основные принципы создания чертежей <sup>и</sup> рекомендации по настройке чертежного редактора <sup>и</sup> пользовательского интерфейса для обеспечения максимального удобства использования. На примерах реальных деталей показано, как быстро <sup>и</sup> качественно оформлять документацию на объекты машиностроения <sup>в</sup> соответствии <sup>с</sup> ЕСКД. Рассматривается оформление основных типов конструкторской документации: чертежей деталей, сборочных чертежей, спецификаций, чертежей деталей из листового металла, комплексных чертежей, чертежей сварных конструкций.

Для инженеров*-*конструкторов*,* <sup>а</sup> также для студентов*,* аспирантов <sup>и</sup> преподавателей

УДК 681.3.06 ББК 32.973.26-018.2

#### Группа подготовки издания**:**

Главный редактор *Екатерина Кондукова*<br>Зав. релакцией *Григорий Лобин* Зав. редакцией *Григорий Добин*<br>Релактор *Елена Кашлакова*  $P$ едактор Елена Кашлакова Дизайн серии Инны Тачиной Оформление обложки Елены Беляевой Зав. производством Николай Тверских

Компьютерная верстка Витальи Караваевой<br>Корректор Виктория Пиотровская  $R$ орректор Виктория Пиотровская

Лицензия ИД № 02429 от 24.07.00. Подписано <sup>в</sup> печать 02.03.09. Формат 70×<sup>1001</sup> /16. Печать офсетная. Усл. печ. л. 30,96. Тираж 2500 экз. Заказ № "БХВ-Петербург", 190005, Санкт-Петербург, Измайловский пр., 29.

Санитарно-эпидемиологическое заключение на продукцию № 77.99.60.953.Д.003650.04.08 от 14.04.2008 г. выдано Федеральной службой по надзору <sup>в</sup> сфере защиты прав потребителей <sup>и</sup> благополучия человека.

> Отпечатано <sup>с</sup> готовых диапозитивов <sup>в</sup> ГУП "Типография "Наука" 199034, Санкт-Петербург, 9 линия, 12

## Оглавление

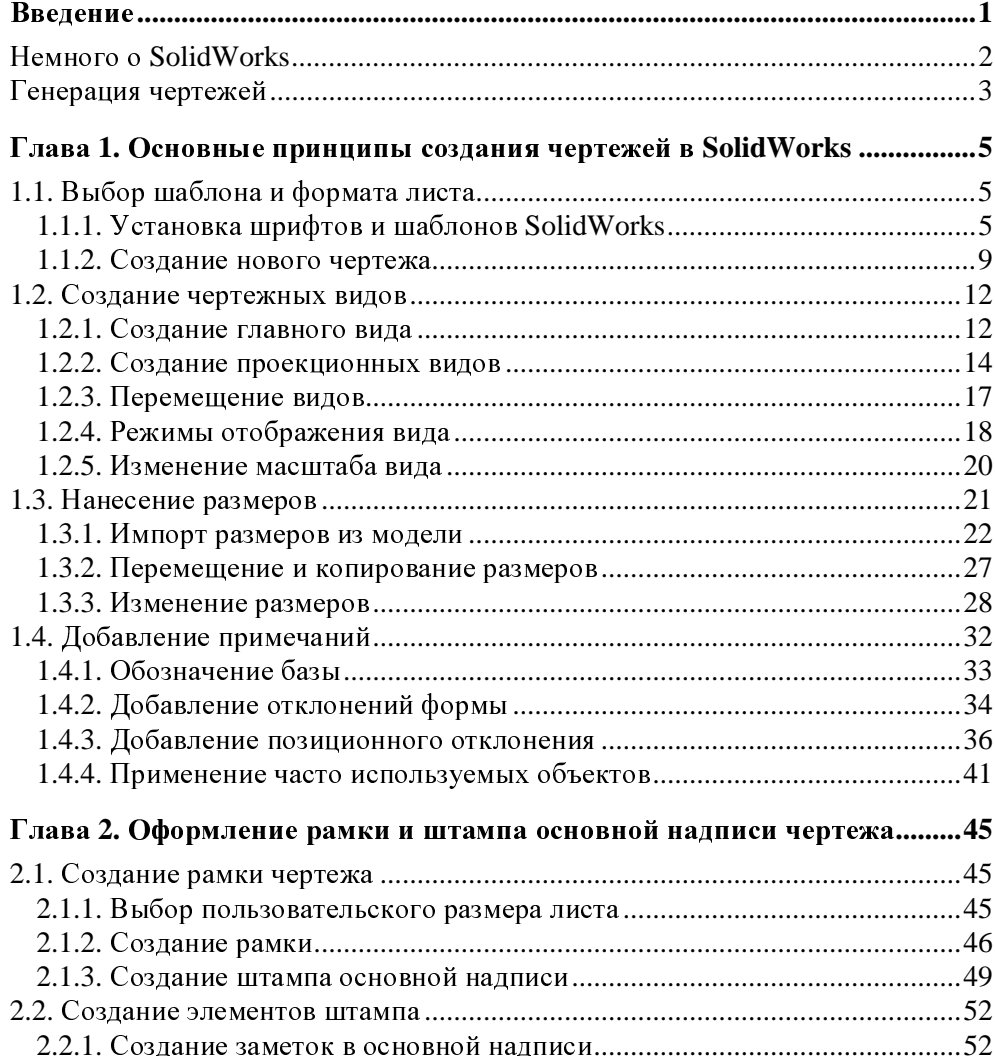

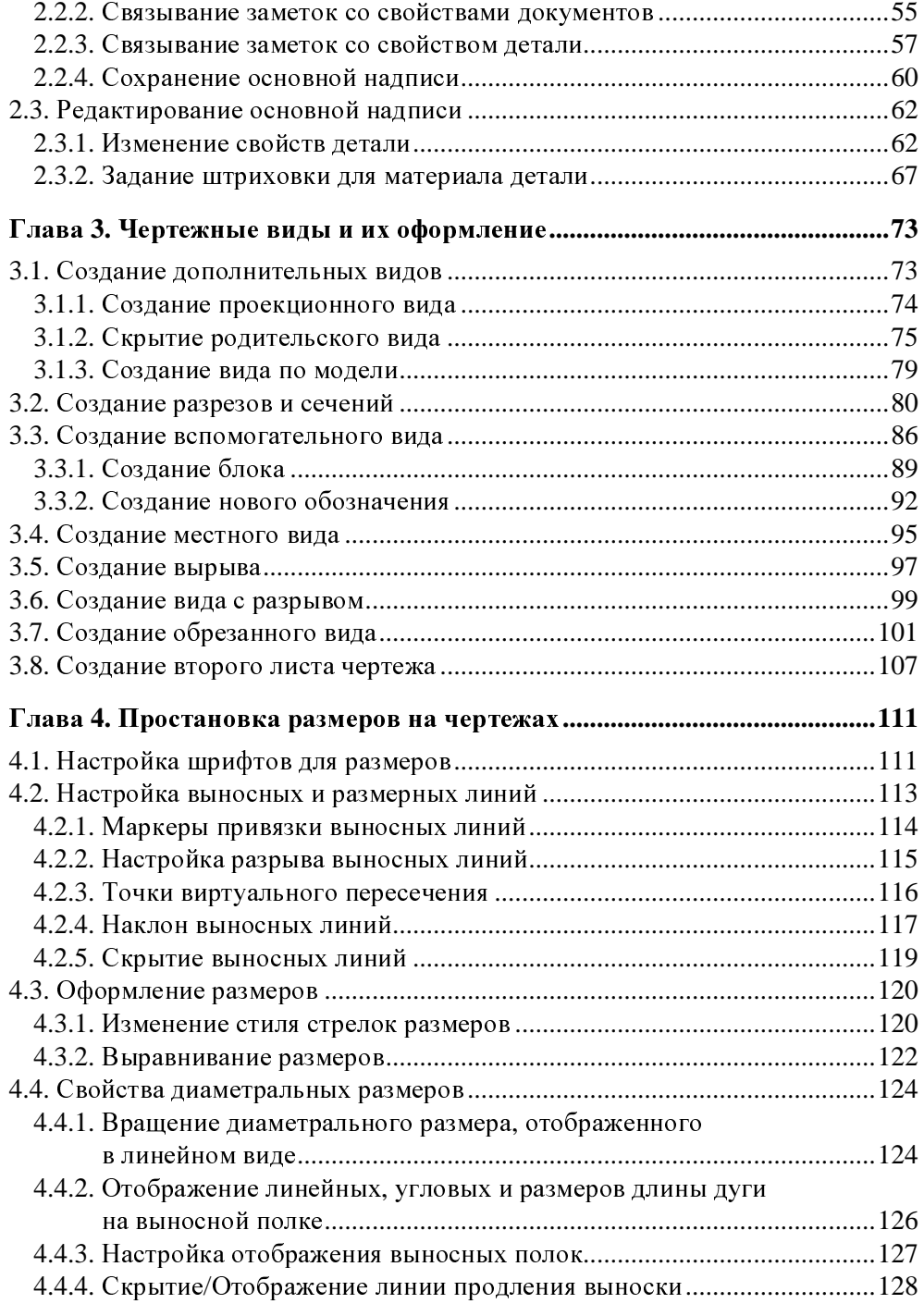

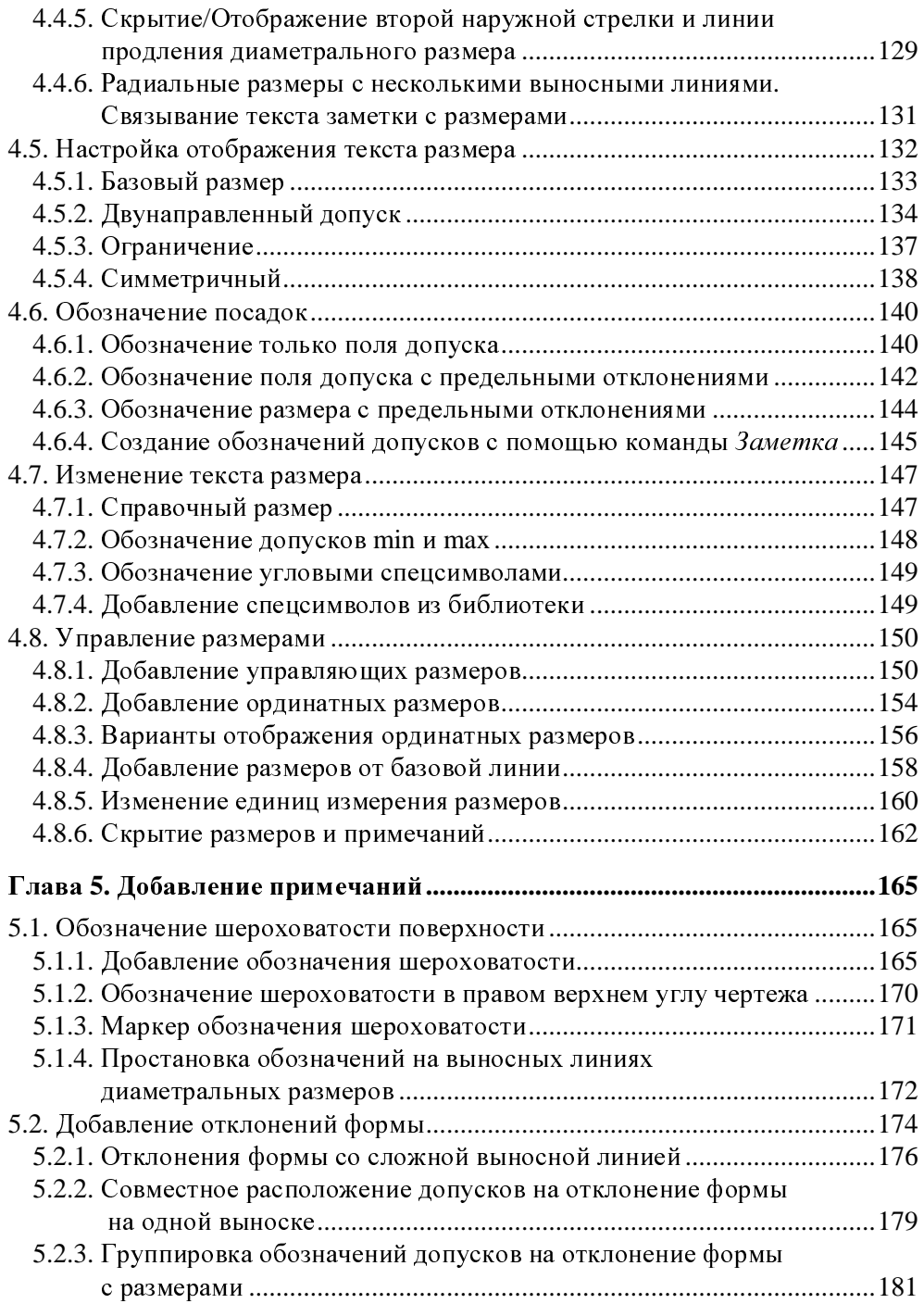

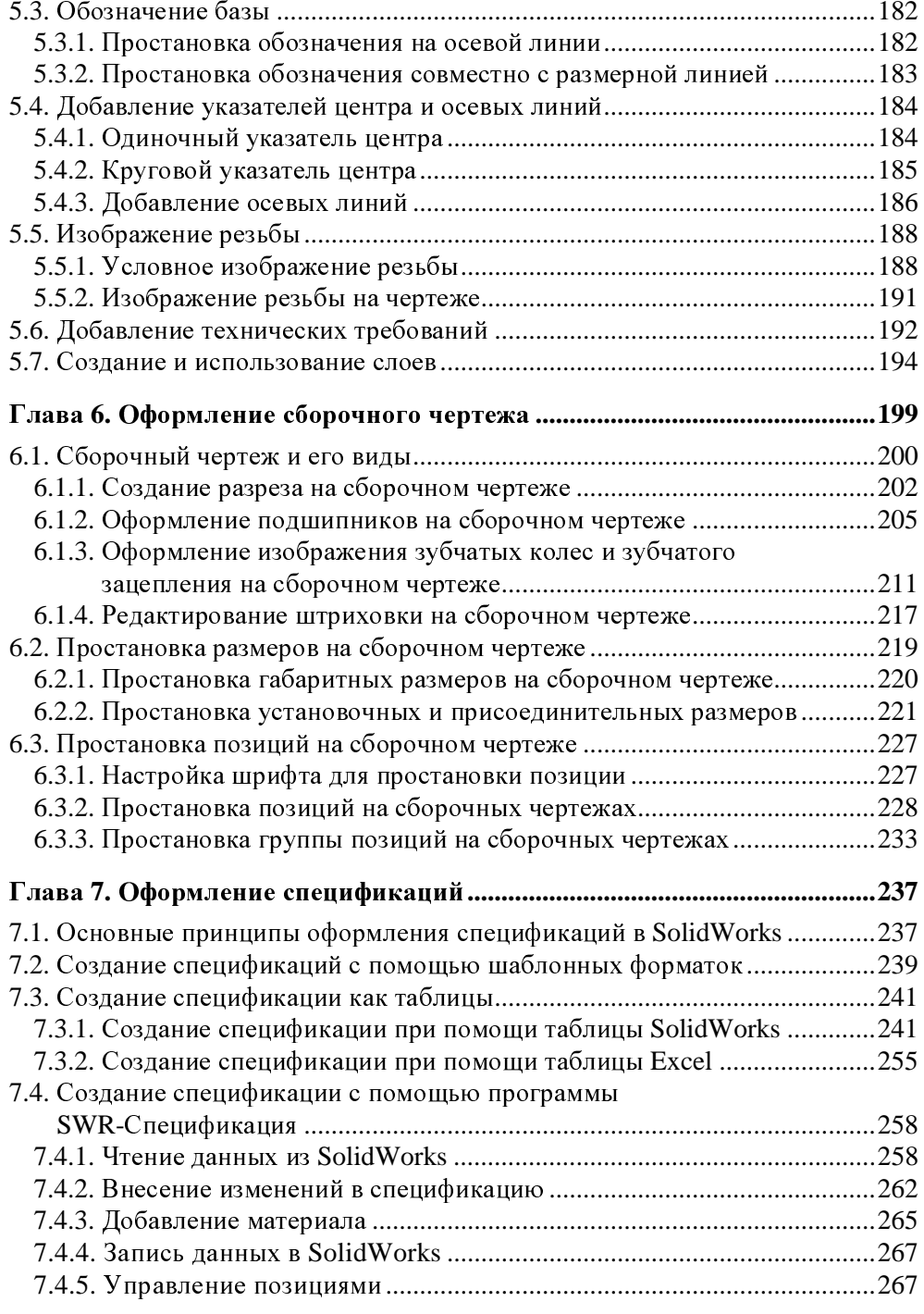

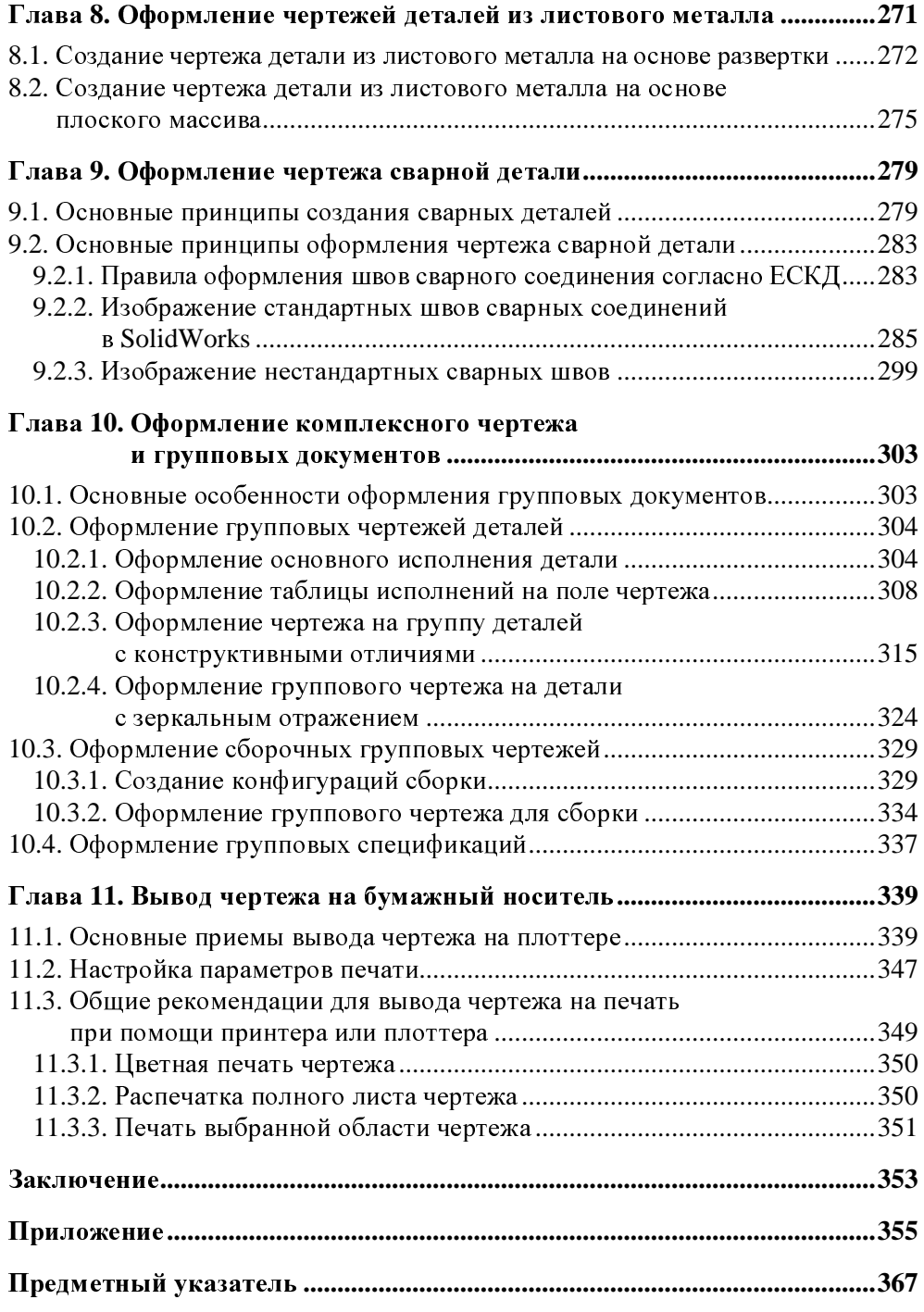

Глава 1

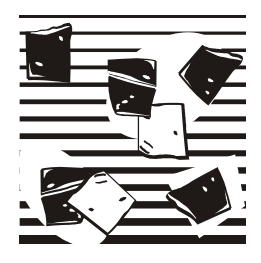

## Основные принципы создания чертежей в SolidWorks

В данной главе будут рассмотрены основные принципы создания чертежей в SolidWorks в соответствии с требованиями стандартов на примере построения элементов чертежей, используемых в оформлении конструкторской документации.

## 1.1. Выбор шаблона и формата листа

SolidWorks позволяет достаточно просто генерировать чертежи созданных в нем деталей, узлов и изделий. Чертежи поддерживают двустороннюю ассоциативную связь с трехмерными моделями. При внесении изменений в модель ее чертеж автоматически модифицируется в соответствии с ними. И наоборот, если пользователь изменяет какой-либо управляемый размер на чертеже, это сразу же отражается в трехмерной модели.

В России все чертежи выполняются в соответствии с ЕСКД. Чтобы быстро начать выполнять чертежи в соответствии с ГОСТ, пользователю рекомендуется настроить SolidWorks и установить шаблоны форматок с основными надписями размерами от А0 до А4, а также бланки спецификаций.

### 1.1.1. Установка шрифтов и шаблонов SolidWorks

Чтобы текст на чертежах по начертанию соответствовал ЕСКД (ГОСТ 2.304-81 Шрифты чертежные), в операционную систему Windows необходимо добавить соответствующие шрифты. Так как SolidWorks пользуется шрифтами, установленными в Windows, то для установки шрифтов скопируйте файлы шрифтов из каталога Шрифты ГОСТ, расположенного в корневой папке прилагаемого компакт-диска, в папку Fonts системы Windows. Обычно, если система Windows устанавливается на диск с: \, эта папка располагается по следующему пути: C:\Windows\Fonts. Данная папка по умолчанию является

скрытой. После копирования файлов шрифтов проверьте корректность их установки. Для этого <sup>в</sup> Windows пройдите путь: Пуск \ Настройка \ Панель управления \ Шрифты. <sup>В</sup> открывшемся окне установленных шрифтов проверьте наличие файлов Gost\_a.ttf и Gost\_b.ttf.

Далее установите <sup>в</sup> SolidWorks шаблоны документов (Деталь, Сборка <sup>и</sup> Чертеж), которые уже настроены для работы <sup>в</sup> соответствии <sup>с</sup> ЕСКД.

#### **ПРИМЕЧАНИЕ**

Шаблон чертежа — специальный тип файлов SolidWorks с расширением<br>drydet с выводночиции и сохраношним в шух вределесловочиции настрой drwdot, <sup>с</sup> выполненными <sup>и</sup> сохраненными <sup>в</sup> них предопределенными настройками. <sup>В</sup> файле шаблона чертежа содержатся настройки по умолчанию для отображения размеров, стрелок размеров, размерных <sup>и</sup> выносных линий, примечаний других видов.

Для этого скопируйте папку Templates из корневой папки прилагаемого компакт-диска <sup>в</sup> каталог установки SolidWorks C:\ Program Files \ SolidWorks \ Data. Теперь запустите программу SolidWorks <sup>и</sup> <sup>в</sup> строке меню выберите Инструменты **|** Параметры или просто нажмите кнопку Параметры. Откроется окно Настройки пользователя. Затем щелкните мышью по разделу Месторасположение файлов. Откроется диалоговое окно Настройки пользователя, показанное на рис. 1.1, <sup>в</sup> котором проверьте, чтобы <sup>в</sup> окне Отобразить папки для**:** стоял параметр Шаблоны документов. Затем нажмите кнопку Добавить. Далее <sup>в</sup> окне Обзор папок выберите путь <sup>к</sup> скопированной папке C:\ Program Files \ SolidWorks \ Data \ Templates. Выбранный путь должен отобразиться <sup>в</sup> окне Папки (рис. 1.1).

Далее щелкните мышью раздел Шаблоны по умолчанию. Откроется диалоговое окно Настройки пользователя, показанное на рис. 1.2.

<sup>В</sup> этом окне требуется установить пути <sup>к</sup> скопированным файлам шаблонов. Вначале <sup>в</sup> правой стороне окна показаны пути <sup>к</sup> файлам, установленным <sup>в</sup> SolidWorks по умолчанию. Для очистки путей по умолчанию нажмите кнопку сбросить все и на запрос системы об изменении настроек на заводские нажмите Да.

Теперь для задания нового пути к шаблону Деталь нажмите кнопку **....**<br>Найдите шаблон по умолчанию и в открывшемся окне Новый документ Найдите шаблон по умолчанию и в открывшемся окне Новый документ **SolidWorks**, показанном на рис. 1.3, выберите вкладку Шаблоны <sup>и</sup> щелкните мышью по элементу Деталь**\_ESKD**. Нажмите ОК. Указанный путь отобразится <sup>в</sup> окне Настройки пользователя.

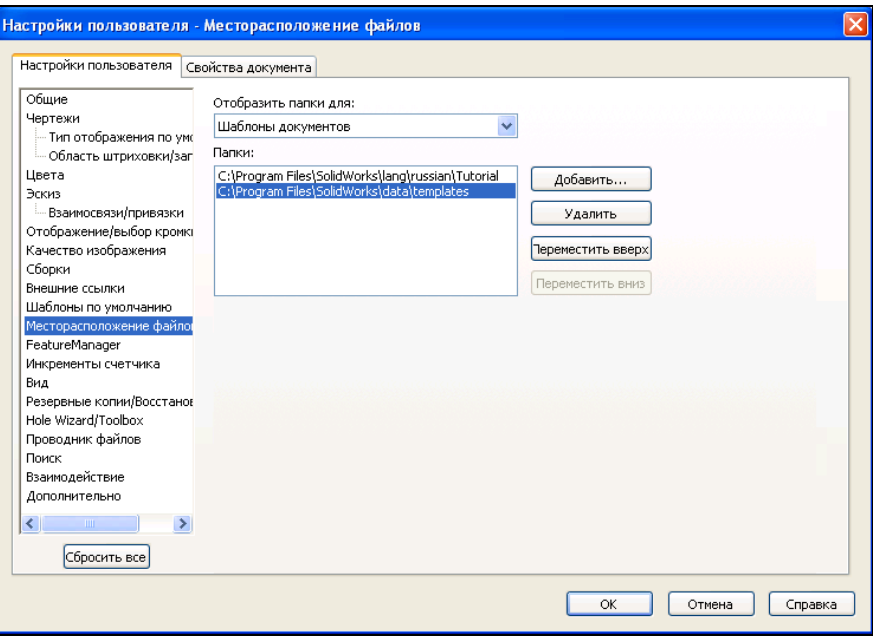

Рис**. 1.1** 

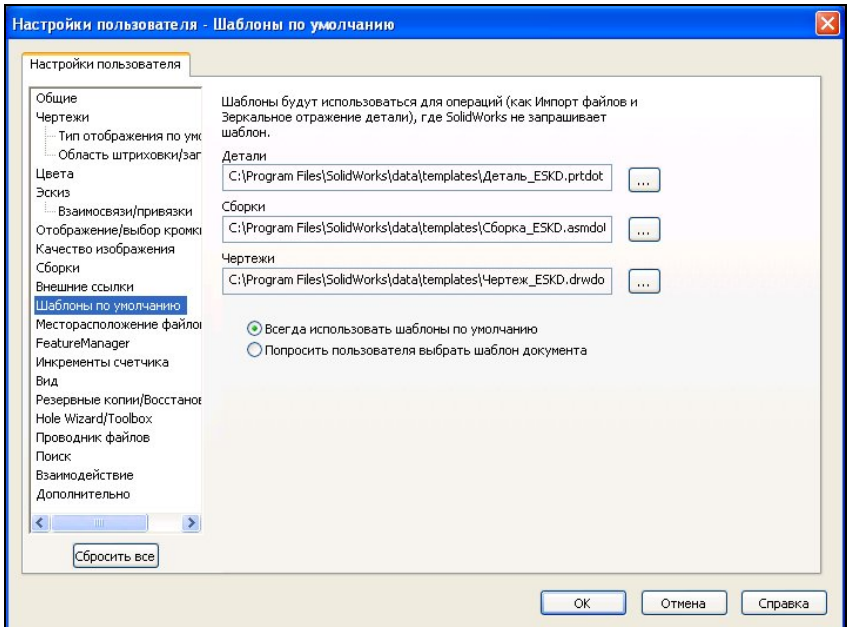

Рис**. 1.2** 

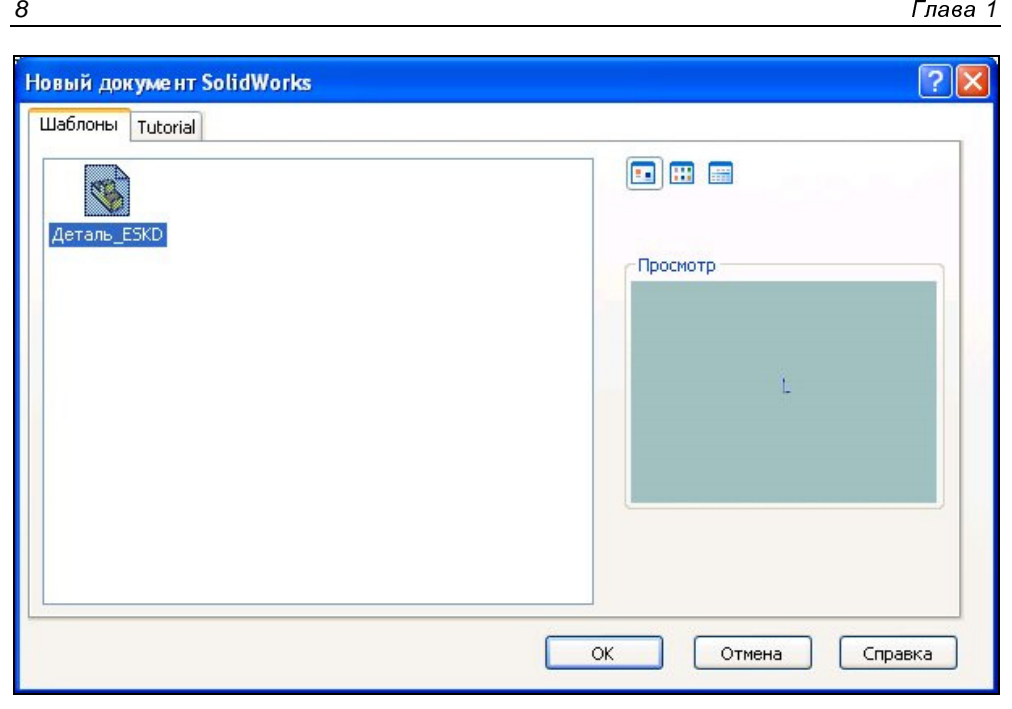

Рис**. 1.3** 

Аналогичную процедуру проделайте для остальных шаблонов: для элемента Сборки выберите шаблон Сборка**\_ESKD**, <sup>а</sup> для элемента Чертежи — шаблон Чертеж**\_ESKD**. После этого установите флажок Всегда использовать шаблоны по умолчанию (см. рис. 1.2) и нажмите ОК. Теперь при открытии любого нового документа <sup>в</sup> SolidWorks будут использованы шаблоны, адаптированные для проектирования деталей и создания чертежей в соответствии с ЕСКД.<br>Далее установите шаблоны стандартных форматок чертежей размерами от

Далее установите шаблоны стандартных форматок чертежей размерами от <sup>А</sup>0 до <sup>А</sup>4 со штампом основной надписи, применяемых при создании чертежей. Пользователи, конечно же, могут создать свои собственные форматки <sup>и</sup> сохранить их как шаблоны. Далее мы покажем, как это сделать. Или могут исправить предлагаемые в этом издании форматки и также сохранить их как<br>шаблоны. Предлагаемые пользователю форматки позволяют быстро создать полноценный чертеж со всеми атрибутами <sup>в</sup> соответствии <sup>с</sup> ЕСКД. Для этого скопируйте все файлы из папки Format, расположенной <sup>в</sup> корневой папке прилагаемого компакт-диска, <sup>в</sup> каталог установки SolidWorks C:\ Program Files \ SolidWorks \ Data. Теперь при открытии шаблона Чертеж кроме форматок по умолчанию будут предлагаться стандартные форматки размеров форматок по умолчанию будут предлагаться стандартные форматки размеров от <sup>А</sup>0 до <sup>А</sup>4 <sup>и</sup> спецификаций. Форматы стандартизованы <sup>в</sup> ГОСТ 2.301-68.

Всю работу по созданию <sup>и</sup> оформлению чертежа <sup>в</sup> SolidWorks можно разделить на следующие этапы:

- 1. Выбор чертежного шаблона форматок <sup>с</sup> основной надписью.
- 2. Создание необходимых видов на чертеже <sup>и</sup> операции <sup>с</sup> видами.
- 3. Нанесение размеров <sup>и</sup> настройка параметров их отображения.
- 4. Добавление примечаний различных типов: шероховатостей, отклонений формы, баз <sup>и</sup> <sup>т</sup>. д.
- 5. Оформление спецификации.
- 6. Печать чертежа <sup>и</sup> спецификации.

Рассмотрим эти этапы на конкретных примерах.

#### **1.1.2.** Создание нового чертежа

Для создания нового чертежа запустите SolidWorks и выберите команду<br>в меню Файл | Новый или просто нажмите в строке меню кнопку в меню **Файл** | Новый или просто нажмите в строке меню кнопку дать. Откроется окно Новый документ **SolidWorks**, показанное на рис. 1.4.

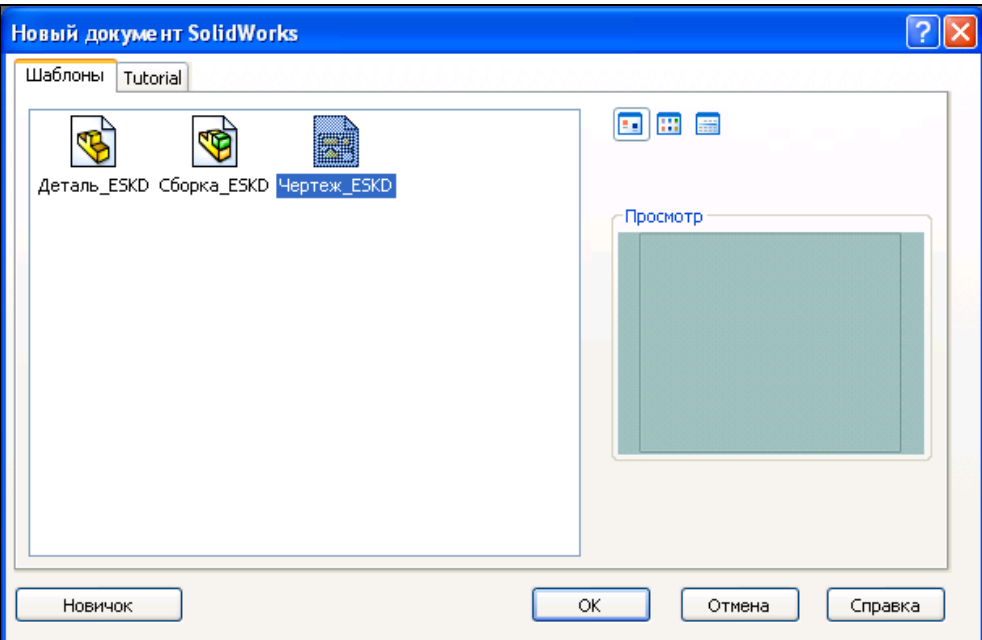

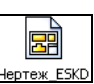

Щелкните кнопку  $\Box$  и затем нажмите ОК. Произойдет загрузка шаб-

лона чертежа. После загрузки файла шаблона появится диалоговое окно Формат листа**/**Размер, показанное на рис. 1.5. <sup>В</sup> данном диалоговом окне пользователь может выбрать один из стандартных или не стандартный (пользовательский) размер листа <sup>и</sup> файл основной надписи, который будет использоваться <sup>в</sup> чертеже <sup>в</sup> качестве формата по умолчанию. Установите переключатель Размер листа <sup>в</sup> положение Стандартный размер листа, если он не установлен по умолчанию. Ниже <sup>в</sup> поле Стандартные форматки будут перечислены шаблоны чертежей, выполненных по международному стандарту ISO. <sup>А</sup> <sup>в</sup> самом конце списка будут расположены шаблоны для чертежей <sup>в</sup> соответствии со стандартом ЕСКД. Если же <sup>у</sup> вас нестандартный лист, установите переключатель <sup>в</sup> положение Пользовательский размер листа <sup>и</sup> задайте ширину <sup>и</sup> высоту чертежа <sup>в</sup> миллиметрах.

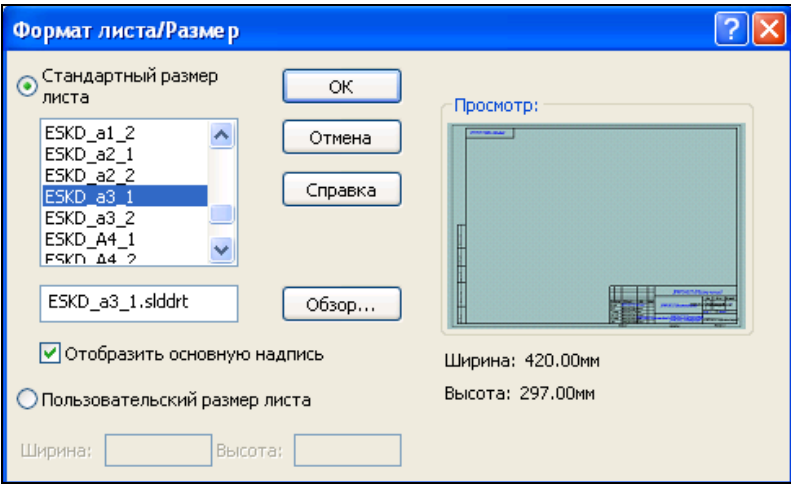

Рис**. 1.5** 

Для учебных целей выберите стандартный размер листа <sup>А</sup><sup>3</sup> (форматка **ESKD\_a3\_1** — формат <sup>А</sup>3 лист первый). Внешний вид <sup>и</sup> размеры выбранной форматки отобразятся <sup>в</sup> окне Просмотр. Нажмите ОК. <sup>В</sup> графической области построений появится пустой лист чертежа <sup>с</sup> основной надписью. При этом <sup>в</sup> Менеджере свойств появится диалоговое окно Вид модели (рис. 1.6). Если <sup>у</sup> вас были бы загружены файлы деталей или сборок, то <sup>в</sup> окне Открыть документы <sup>в</sup> панели Деталь**/**сборка для вставки отражались бы имена этих файлов.

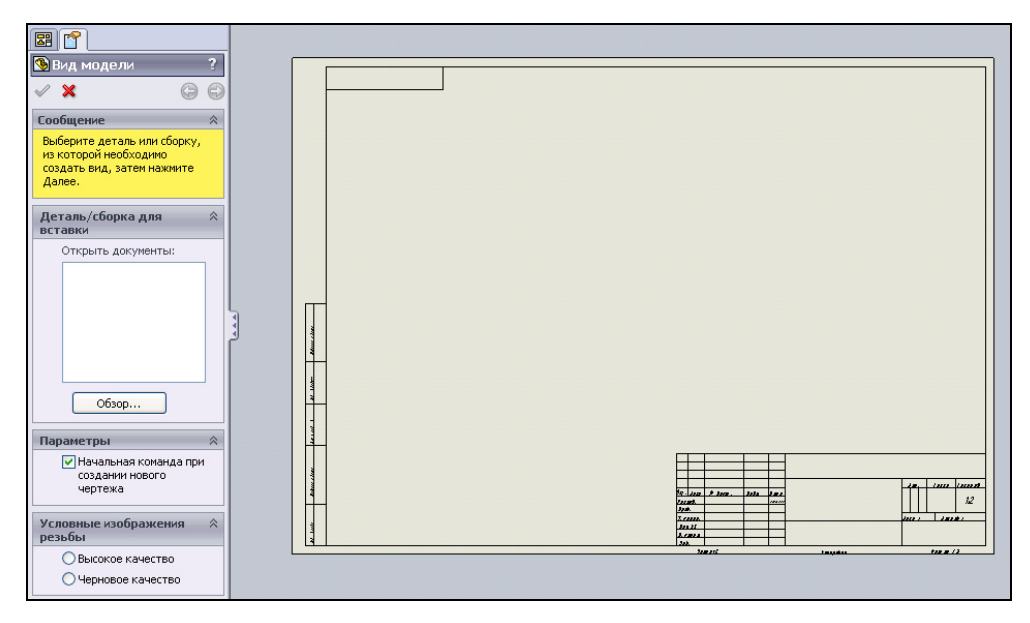

Рис**. 1.6** 

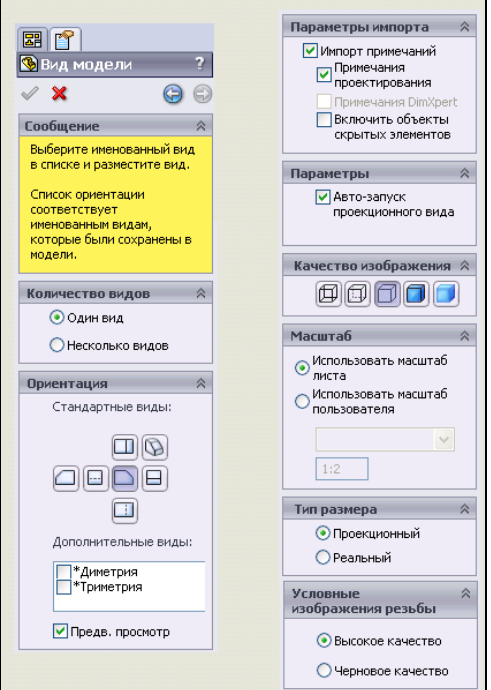

Рис**. 1.7** 

#### **ПРИМЕЧАНИЕ**

Обратите внимание, что в Менеджере свойств присутствует сообщениеподсказка, выделенное желтым цветом, о тех действиях, которые должен выполнить пользователь для завершения команды.

Если окно Открыть документы пустое, то нажмите кнопку Обзор и с помощью проводника Windows найдите требуемый файл. Для примера загрузите деталь Кронштейн.sldprt с компакт-диска из папки Глава 1 / Примеры. Выбрав деталь, нажмите кнопку **Открыть** для вставки модели в чертеж. Окно Вид модели изменит свою конфигурацию, показанную на рис. 1.7.

## 1.2. Создание чертежных видов

Перейдем к рассмотрению создания чертежных видов в SolidWorks, для которых были предварительно сделаны подготовительные действия, описанные в разд. 1.1.

### 1.2.1. Создание главного вида

Для создания главного вида на чертеже детали в окне Вид модели (см. рис. 1.7) сделайте следующие настройки. На вкладке Количество видов установите переключатель в режим Один вид, а на вкладке Ориентация установите переключатель Ориентация вида (см. рис. 1.7) и выберите кнопку Сперели для построения вида Спереди модели в чертеже. Установите флажок Предв. просмотр, чтобы предварительно отобразить чертежный вид в графической области. На вкладке Параметры установите флажок Авто-запуск проекционного вида для того, чтобы осуществлялся автоматический запуск команды создания для вида Спереди проекционных видов: вида слева, справа, сверху, снизу, а также изометрических видов. На вкладке Качество изображения выберите режим ]] Скрыть невидимые линии. На вкладке Масштаб оставьте параметр Использовать масштаб листа, чтобы при создании вставленного чертежного вида программа SolidWorks сама, в зависимости от размеров модели и выбранного листа чертежа, подобрала оптимальный масштаб для видов, которые будут располагаться на данном листе. Для нашей модели Кронштейн оптимальный масштаб составляет 1:2. Остальные параметры оставьте как есть.

Теперь переместите указатель мыши в графическую область. Рядом с указателем мыши возникнет динамический вид спереди детали. Щелкните мышью в том месте графической области, где вы хотите разместить чертежный вид Спереди. На чертеже отобразится вид Спереди модели (рис. 1.8).

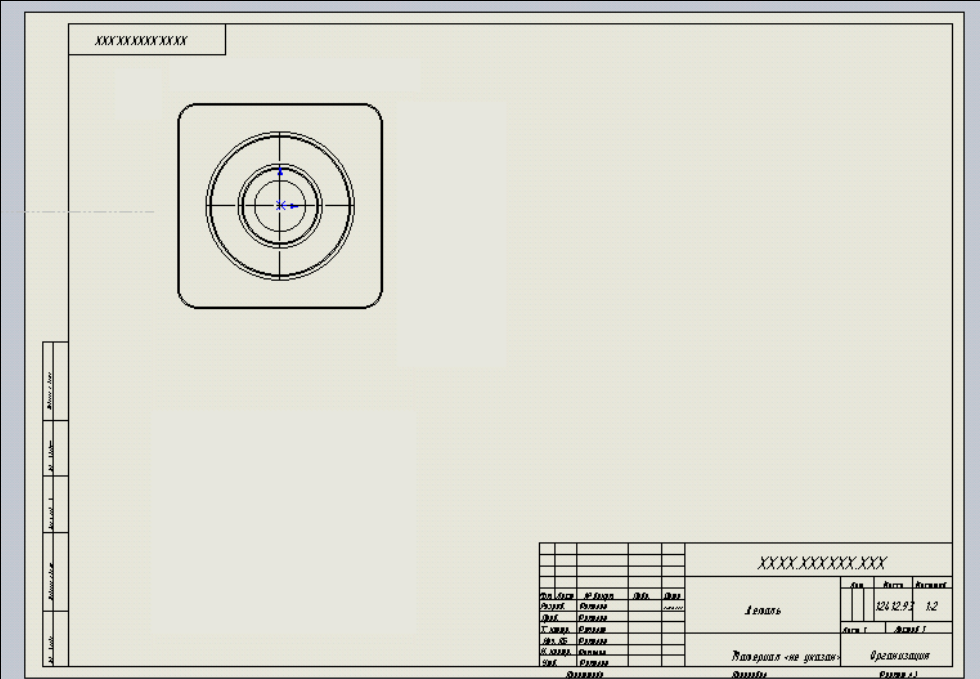

Рис**. 1.8** 

Если главным видом должен быть не фронтальный вид, то при выборе на вкладке Ориентация выберите одну из кнопок, обозначение которых показано <sup>в</sup> табл. 1.1.

| Кнопка | Назначение  | Кнопка | Назначение         |
|--------|-------------|--------|--------------------|
|        | Вид Спереди |        | Вид Слева          |
|        | Вид Сверху  |        | Вид Снизу          |
|        | Вид Справа  |        | Изометрический вид |
|        | Вид Сзади   |        |                    |

Таблица *1.1.* Назначение кнопок для ориентации стандартных видов

## **1.2.2. Создание проекционных видов**<br>После создания главного вида сразу же автоматически запустится команда

После создания главного вида сразу же автоматически запустится команда создания проекционных видов <sup>и</sup> <sup>в</sup> Менеджере свойств появится окно Проекционный вид (рис. 1.9), <sup>в</sup> котором можно выполнять настройку параметров создаваемых видов, <sup>а</sup> <sup>в</sup> графической области появится изображение проекционного вида. При перемещении курсора мыши по графической области проекционный вид может изменяться.

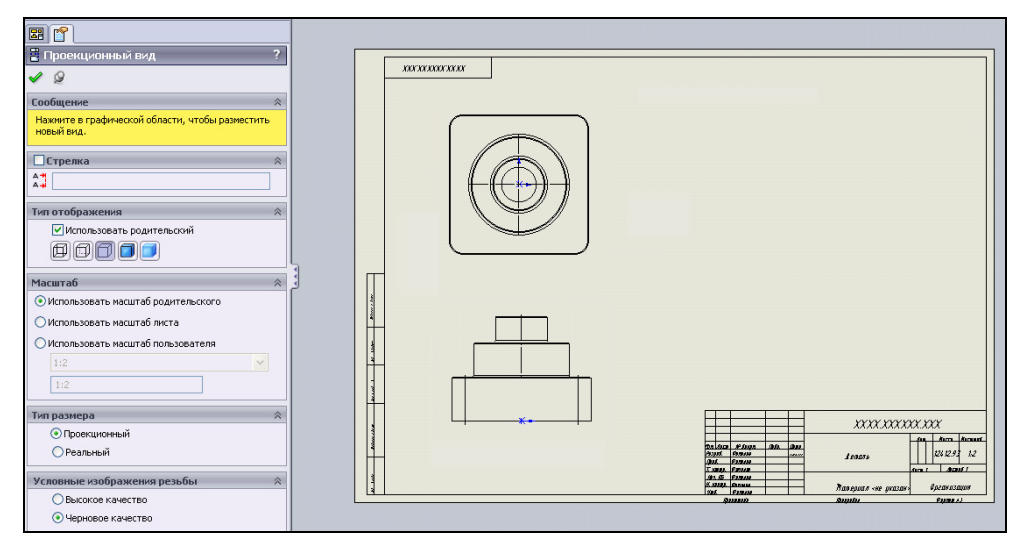

Рис**. 1.9** 

#### **ПРИМЕЧАНИЕ**

Каждый раз при создании нового вида в Менеджере свойств возникает диало-<br>------ США Пресшисниций пид дестани для жаждага пресшиснитта вида наж говое окно Проекционный вид, поэтому для каждого проекционного вида можно устанавливать свои параметры. Обратите внимание, что параметры проекционных видов наследуют параметры родительского вида, то есть того вида, от которого происходит проекционный вид.

Теперь переместите курсор ниже вида Спереди, но не нажимайте кнопку мыши <sup>в</sup> графической области для создания проекционного вида Снизу (см. рис. 1.9). Дело <sup>в</sup> том, что SolidWorks размещает под родительским видом проекционный вид Снизу, но по ЕСКД под главным видом должен располагаться вид Сверху. Поэтому переместите курсор выше вида Спереди <sup>и</sup> нажмите левую кнопку мыши <sup>в</sup> графической области. Ничего страшного, если изображение вида выйдет за пределы формата листа (рис. 1.10).

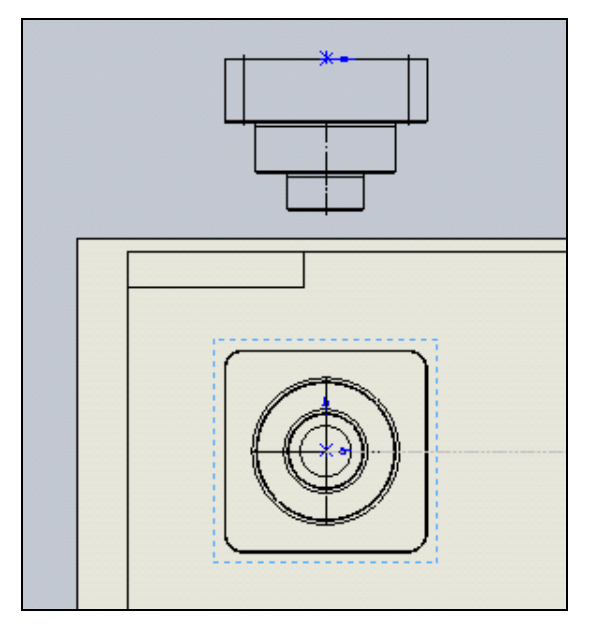

Рис**. 1.10** 

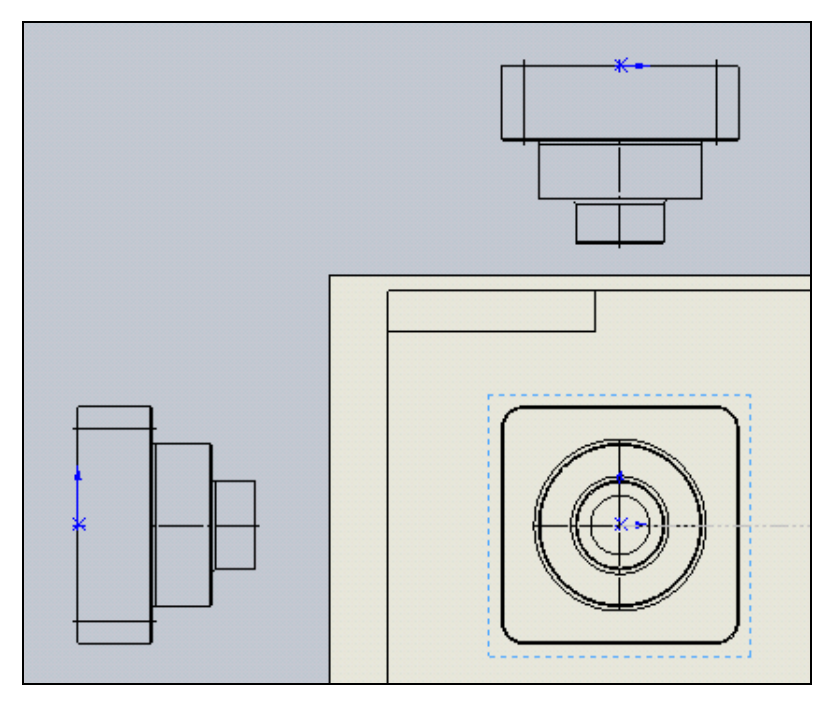

Рис**. 1.11** 

Затем переведите курсор правее вида Спереди и снова не нажимайте кнопку мыши в графической области для создания проекционного вида Справа. Так же, как и в предыдущем случае, программа SolidWorks размещает справа от родительского вида проекционный вид Справа, а по ЕСКД справа от главного вида должен располагаться вид Слева. Поэтому переместите курсор левее вида Спереди и нажмите левую кнопку мыши в графической области (рис. 1.11).

И, наконец, переведите курсор по диагонали вправо и вверх относительно вида Спереди и в графической области нажмите левую кнопку мыши для созлания изометрического вида.

#### **ПРИМЕЧАНИЕ**

Обратите внимание, что при построении проекционных видов, пока вы не нажали левую кнопку мыши, предварительное отображение вида перемещается строго по линии. Если вам необходимо расположение вида не на линии проекции, то для того, чтобы отцепить проекционный вид от родительского, нажмите клавишу <Ctrl> и, удерживая ее, переместите вид в нужное место. Затем только нажмите левую кнопку мыши.

По окончании построения проекционных видов нажмите кнопку  $\mathbf{OK}$ в Менеджере свойств. При этом в Дереве Конструирования появятся имена созданных видов Чертежный вид1, Чертежный вид2 и т. д. (рис. 1.12).

Если щелкнуть мышью по виду в графической области, то этот вид активизируется и в Менеджере свойств появляется окно со свойствами данного вида, которые можно редактировать независимо от других видов.

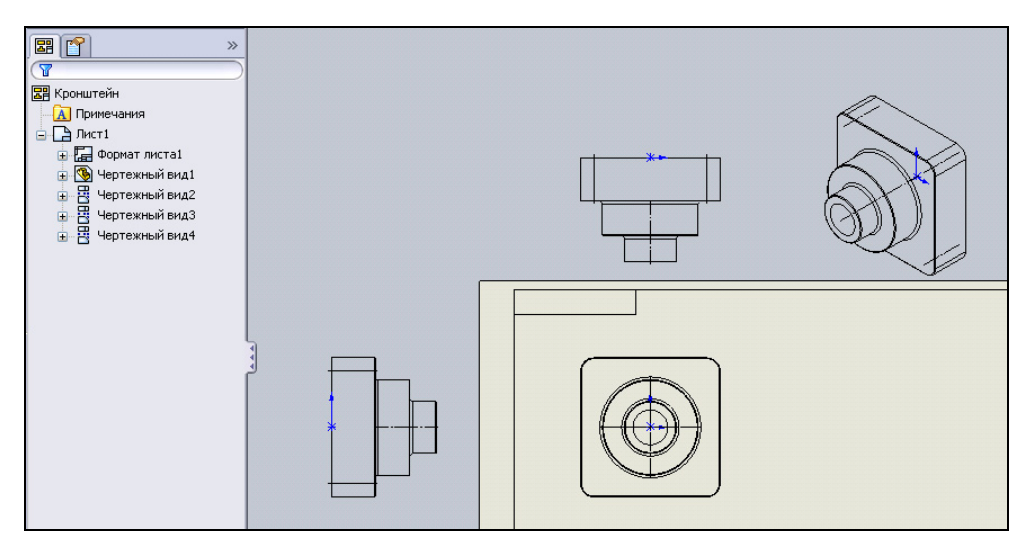